**Our Digital Future** MAGINE WHAT'S POSSIBLE...

**ieMR Advanced** 

# **Vancomycin ordering and therapeutic drug monitoring – paediatric**

**Medication Management** 

**Quick reference guide** 

# **Check Allergy status is completed for the patient**

- 1. Click Orders from the Menu.
- 2. Click  $\pm$ <sup>Add</sup>. Type Vancomycin paediatric in the search function.

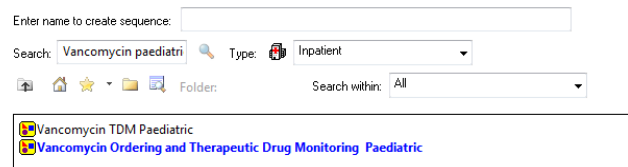

- 3. Select Vancomycin Ordering and Therapeutic Drug Monitoring Paediatric PowerPlan(synonym to Vancomycin TDM Paediatric).
- 4. Click Done.
- 5. The following view will appear.

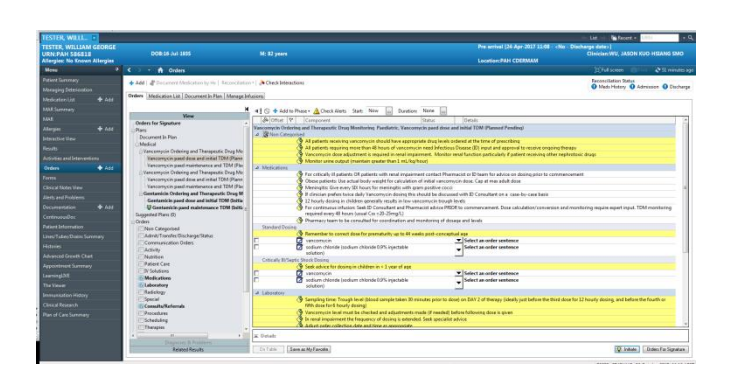

6. Select Vancomycin paed dose and initial TDM Phase.

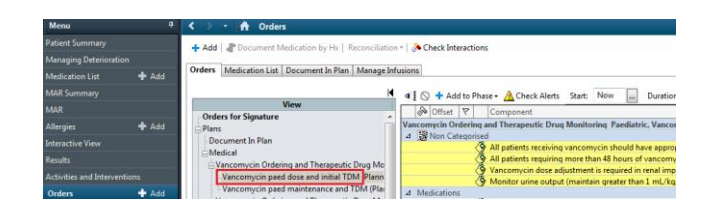

7. This order is divided into sections.

# **NON-CATEGORISED:**

The **yellow** section provides important information on prescribing and monitoring requirements for vancomycin.

8. Click on the evidence link icon next to Noncategorised. This will open a link to: Paediatric Vancomycin Therapeutic Drug Monitoring.

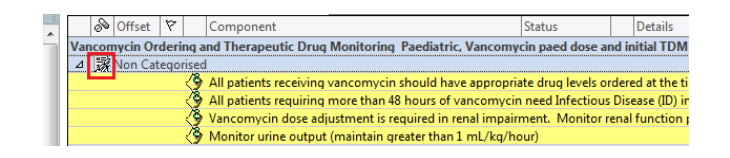

# **9. MEDICATIONS:**

The yellow section provides more information on prescribing and monitoring requirements for vancomycin. The Medications section is divided into:

- a. Standard Dosing OR
- b. Critically Ill/Septic Shock Dosing.

#### **It is important to use the correct dosing section for your patient.**

10. **In the correct section**, tick the boxes next to the required order sentences.

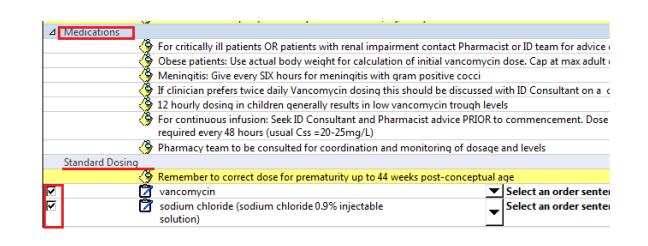

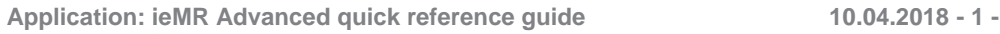

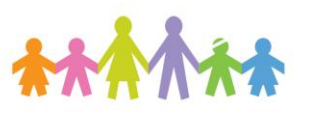

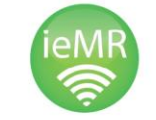

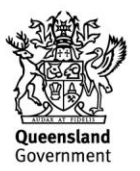

11. Use the drop down arrow next to Select an order sentence on the same line as vancomycin.

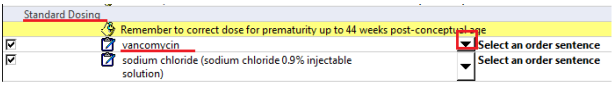

- 12. This will display order sentences that are filtered for age, weight and/or PMA based on patient details.
- 13. If no order sentences are displayed, untick filtered order sentences and this will display all available order sentences.

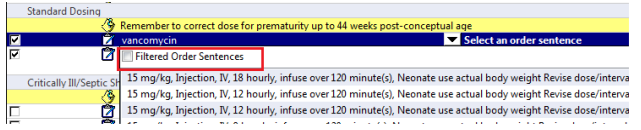

14. Select the most appropriate dose.

**Note:** For obese patients: use ACTUAL body weight. Cap the dose at the maximum adult dose.

**Note:** Weight based doses will trigger the dosage calculator. Refer to Dosage calculator QRG for further information.

There is no capping for vancomycin in the dosage calculator, but order sentences have been designed to cap according to weight and indication. Please ensure the final dose is appropriate before continuing.

15. Once selected, details of the order will appear.

> If not, double click on the order sentence or highlight the order sentence and click on the up arrow next to Details at the bottom of the page.

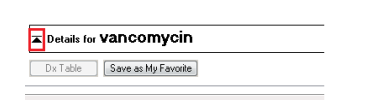

16. Complete all details (indication is a mandatory field).

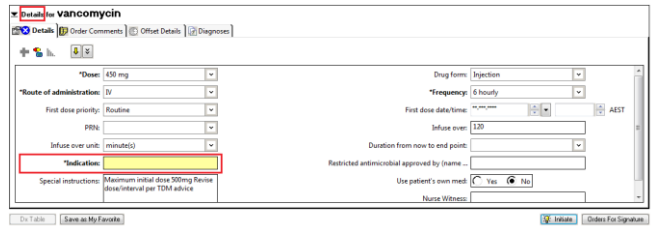

- 17. Lower Details by clicking the down arrow.
- 18. In the same section, use the drop down arrow next to Select an order sentence for sodium chloride.
- 19. Click on a suitable order sentence.

## **20. LABORATORY:**

The **yellow** section provides important information on vancomycin monitoring and blood sampling time.

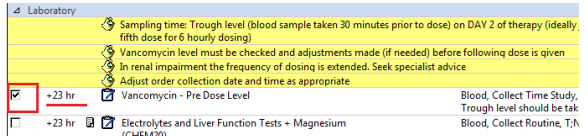

- 21. Vancomycin pre dose level +23 hr is selected by default when initially prescribing.
- 22. Select other blood tests (such as CHEM20) if required or not already ordered.

### **23. CONSULTS/REFERRALS:**

Select the correct consult or referral by ticking the box on the left hand side.

Requirements are based on length of therapy and/or local institutional practice.

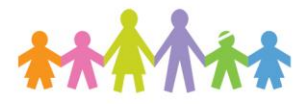

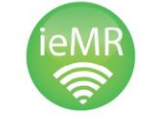

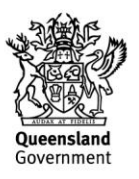

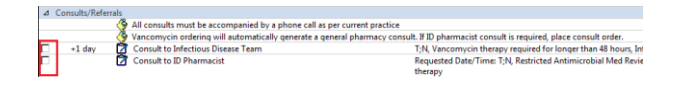

- 24. Once selected, the consult can be double clicked to add additional details.
- 25. Check all sections are correct before clicking initiate.
- 26. Click orders for signature.

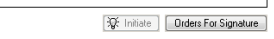

27. Check the orders are correct before clicking sign.

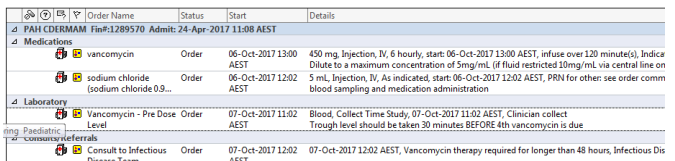

28. The Authorizing Signature box will show up.

Enter your username and password.

- 29. Click ok to finalise the order and refresh.
- 30. Orders now show as "ordered".

**Once blood test results have been received, the dose needs to be reviewed.** 

1. Select Vancomycin paed maintenance and TDM Phase.

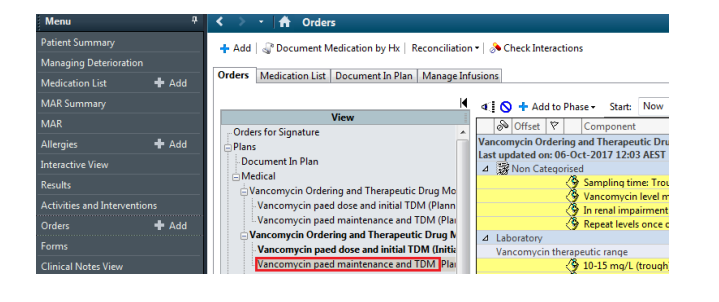

2. The following view will appear.

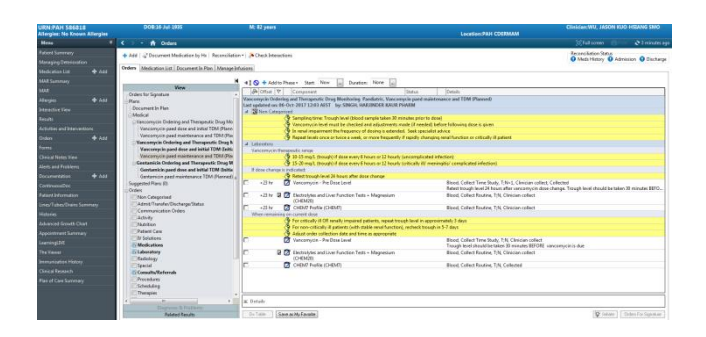

3. This order is divided into sections.

# **NON-CATEGORISED:**

The **yellow** section provides important information on monitoring requirements for vancomycin.

**4. LABORATORY:**

Vancomycin therapeutic range:

The **yellow** section provides important information on TDM targets depending on indication for vancomycin.

rapeutic range<br><mark>◆ 10-15 mg/L (trough) if dose every 6 hours or 12 hourly <u>(uncomplicated infection)</u><br>◆ 15-20 mg/L (trough) if dose every 6 hours or 12 hourly (critically ill/ meningitis/ c</mark>

**Note:** Contact your clinical pharmacist for further advice on TDM.

- 5. Depending on the trough level, determine which section to follow:
	- a. If dose change is indicated OR
	- b. When remaining on current dose

#### **If dose change is indicated:**

- 1. Select Vancomycin paed dose and inital TDM Phase.
- 2. Right click the existing vancomycin order.
- 3. Select Cancel/Reorder.

**Application: ieMR Advanced quick reference guide 10.04.2018 - 3 -**

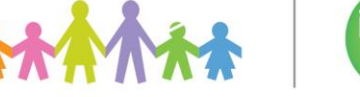

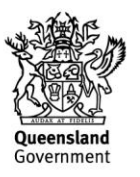

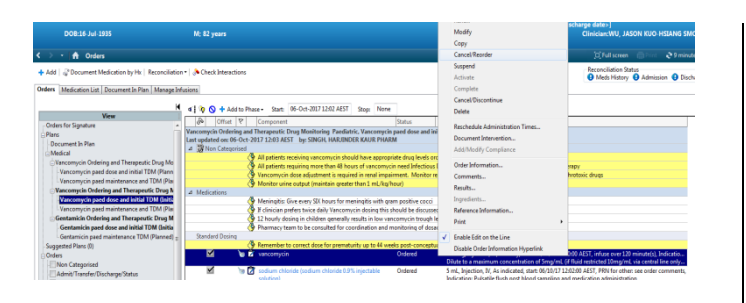

- 4. The vancomycin order will now have a line through it.
- 5. Click Orders for signature.
- 6. The view below will appear showing the cancelled order sentence and a new order sentence.

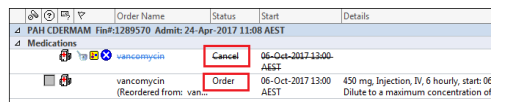

7. Highlight the cancelled order sentence and click on Details.

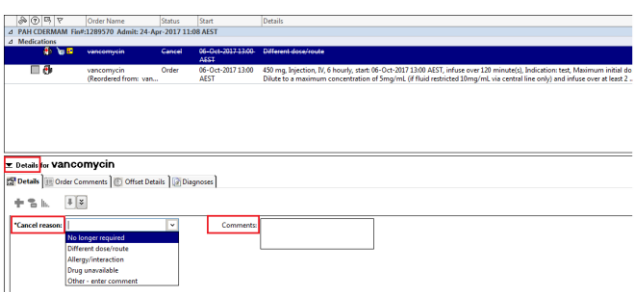

- 8. Select "Different dose/route" as the Cancel reason.
- 9. Enter specific details in the comment section on why the change has occurred (for example: dose increased to 500 mg per low trough level).
- 10. Double Click the new vancomycin order.
- 11. Enter the new dose.

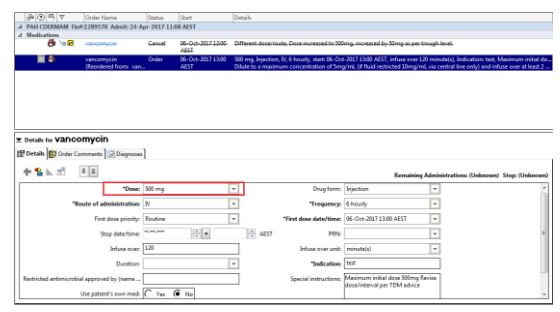

- 12. Check all details are correct before clicking sign.
- 13. The Authorizing Signature box will appear.
- 14. Enter your username and password.
- 15. Click ok.
- 16. Refresh to update the page.
- 17. The cancelled order will appear in the medications section of Vancomycin paed dose and inital TDM Phase. It will no longer be ticked.

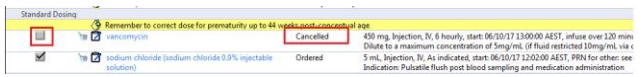

18. The new vancomycin order will NOT display here.

> To view the new order, click on Medication List.

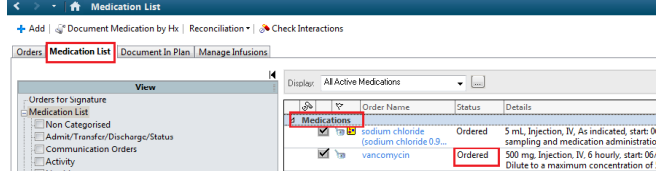

19. Since a dose change has occurred, another vancomycin trough level needs to be ordered. Select Vancomycin paed maintenance TDM Phase.

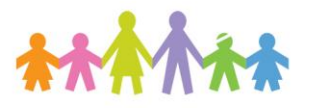

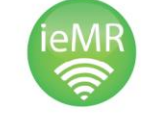

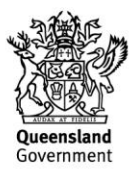

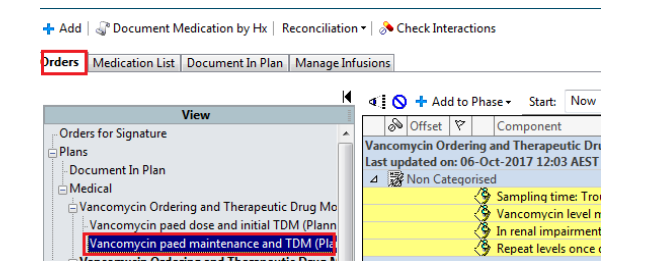

20. Under **if dose change is indicated** section, select post dose levels required.

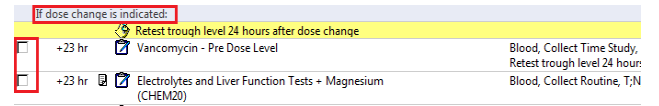

#### **Note:** Retest trough level 24 hours after a vancomycin dose is changed.

21. Click Initiate.

D | 택 | ヤ | Crder Name | Status | Start<br>CDERMAM Fin#:1289570 Admit: 24-Apr-2017 11:08 AEST

- 22. Click Orders for signature.
- 23. Double click level ordered and fill in details.
- 24. Check details are correct, collection date and time may need to be changed.

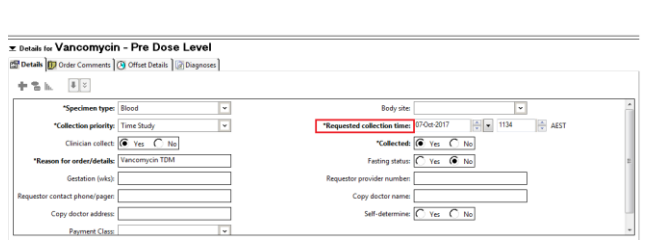

- 25. Click sign.
- 26. The Authorizing Signature box will show up.

Enter your username and password.

27. Click ok to finalise the order.

28. Refresh. Orders will now display as "ordered".

#### **When remaining on current dose:**

- 1. The yellow section provides important information on further monitoring requirements.
- 2. Select levels required.

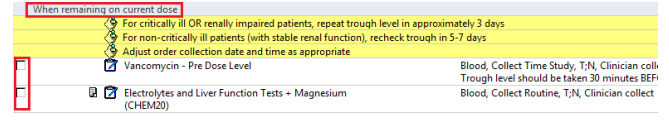

**Note:** Monitoring requirements may change based on clinical judgement, if there is concern about renal function or patient deterioration.

- 3. Click Initiate.
- 4. Click Orders for signature.
- 5. Double click level ordered and fill in details.
- 6. Click sign.
- 7. The Authorizing Signature box will show up.
- a. Enter your username and password.
- 8. Click ok to finialise the order.
- 9. Refresh. Orders will now display as "ordered".

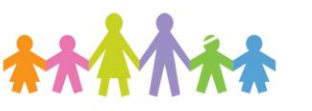

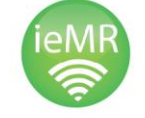

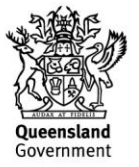